Obvestilo: Ta navodila za uporabo so prevod – originalna navodila za uporabo so napisana v angleščini.

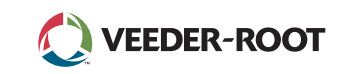

# TLS *A Quick Start Guide*

#### Primer začetnega zaslona TLS4 -1 Nadzor nad rezervoarjem, 1 opozorilo

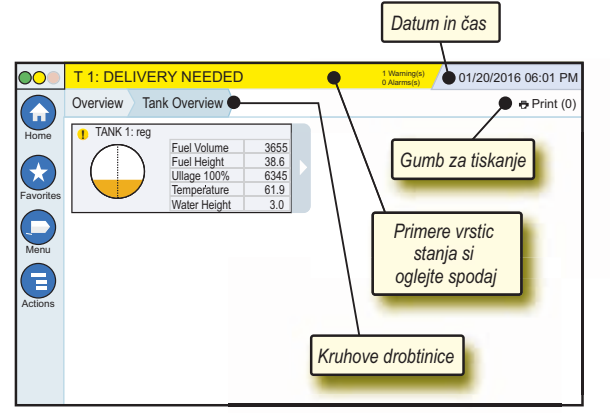

# 12/20/2012 06:01 PM **Sistemska datum in čas**

Overview Tank Overview »**Kruhove drobtinice«** - Menijska pot do trenutnega zaslona – Dotaknite se prejšnjega zavihka za vrnitev v pogovorno okno za izbiro menija.

Print (0) **Gumb za tiskanje** - Dotaknite se za tiskanje poročila s trenutnega zaslona, če imate na svojem sistemu nameščen tiskalnik. Če imate nameščen več kot en tiskalnik, ga boste morali izbrati. OPOMBA: Številka v narekovajih kaže število tiskanj, ki so bila poslana tiskalniku in čakajo na tiskanje.

# Lučke stanja na sprednji plošči TLS4

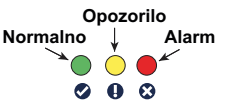

# Primer obvestil v vrstici stanja

**SYSTEM STATUS 6** Warning(

sistemskih opozoril ali alarmov.

**0 Alarms(s)** Konzola je priključena in ni

**PM 8: SETUP DATA WARNING**  $\frac{1}{2}$  **Marning(s)** Nekaj je treba pregledati in/ ali oceniti. V tem stanju vas dotik vrstice pripelje po poti Reports > Alarms > Active screen, da vidite, kaj je sprožilo opozorilo. Ko ste v tem zaslonu, ponovni dotik vrstice s stanji/opozorili potrdi opozorilo in prekine alarm.

#### **L 10: FUEL ALARM 0 Warning(s)**

<sup><sup>6 Warning(s)</sup> Zaradi nečesa je treba takoj</sup>

**0 Alarms(s)** Vrstica za sporočila za

ukrepati. V tem stanju vas dotik vrstice s stanji/opozorili pripelje po poti Reports > Alarms > Active screen, da vidite, kaj je sprožilo alarm. Ko ste v tem zaslonu, ponovni dotik vrstice s stanji/opozorili potrdi alarm in ga prekine.

 $\bigcap$  SAVING

sistemske naloge.

# Sistemske ikone

€

- **Ikona začetnega zaslona** Dotaknite se za premikanje po  $\left( \text{ }_{n}\right)$ začetnem zaslonu. Privzet je zaslon za pregled rezervoarja (prikaz na levi).
	- **Ikona za zaslon Favorites** Dotaknite se za nastavitev/ dostop do svojih priljubljenih zaslonov in določite, kateri bo domači<br>(privzeti) začetni zaslon: (privzeti) začetni zaslon:
		- Dotaknite se, da trenutni zaslon dodate na seznam
		- priljubljenih (Favorites). Nastavite lahko več priljubljenih zaslonov. Če želite s seznama priljubljenih izbrisati zaslon, se dotaknite  $\times$  ob tem zaslonu.

 $\mathbf{f}$ Dotaknite se, da trenutni zaslon nastavite za domačega.

- **Ikona Menu** Dotaknite se za dostop do menijev System Setup, Reports, Diagnostics in drugih (dostop vam dodeli administrator).
- **Ikona Actions** Dotaknite se za dostop do pomoči. Dotaknite E se ikone Help  $\bullet$ , da odprete vgrajeno pomoč. Če je nastavljena možnost Shifts, bo dotik ikone Shifts prikazal ikono Close Shift . ki se je lahko dotaknete za zapiranje premika.

Ne glede na zgornje izbire se lahko pri vnosu podatkov pojavi rdeči krog pri ikoni Actions, ki kaže na dodatne naloge, ki jih je v tem zaslonu mogoče opraviti.

**Ikone, odvisne od zaslona** - Številka v krogu pod ikono Actions kaže napravo, ki si jo ogledujete ali nastavljate. Če se dotaknete obkrožene številke, se prikažejo vse podobne naprave v vrsti pri dnu zaslona (drugi rezervoarji, vrata, sonde itn.), ki ste jih nastavili. Če se obkrožene številke dotaknete ponovno, se vrstica z ikonami naprav skrije. Označena ikona kaže napravo, ki si jo ogledujete ali nastavljate. Nekatere ikone naprav, ki se lahko pojavijo, so prikazane spodaj:

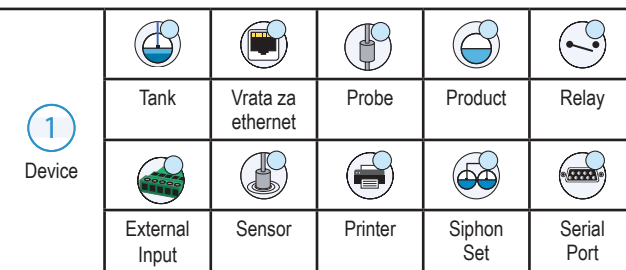

**Ime polja\*** Zvezdica (\*) ob polju kaže na to, da ste spremenili vnos za to polje, preden ste sprejeli ali shranili spremembe v pogovornem oknu.

Dotaknite se, da sprejmete/shranite vnose, ki ste jih opravili v pogovornem oknu.

 Dotaknite se za izhod ali preklic brez shranjevanja spremenjenih vnosov, ki ste jih opravili v pogovornem oknu.

## Varna prijava

Login [Če je omogočena varnostna možnost konzole] - Dotaknite se gumba za prijavo, da odprete zaslon za prijavo kot uporabnik.

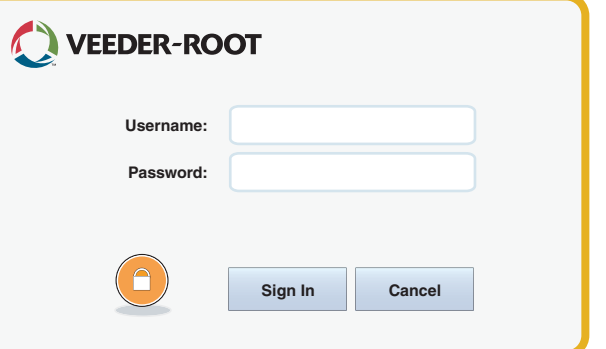

Ko se zgornji zaslon prikaže, se prijavite v sistem s svojim uporabniškim imenom in geslom. OPOMBA: Če se ne prijavite, lahko samo pregledate zaslone s stanjem sistema in natisnete poročila za končne uporabnike

Logout Dotaknite se gumba za odjavo za odjavo iz konzole. OPOMBA: Če je konzola 15 minut nedejavna, vas bo samodejno odjavila. Za dostop do svojega uporabniškega računa se boste morali ponovno prijaviti.

# Uporaba vgrajene pomoči

**Opomba: Vgrajena pomoč se nanaša na različne vrste konzol. Vse možnosti pomoči se ne nanašajo na vse konzole.**

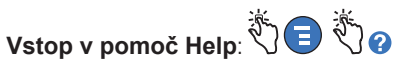

- Ob vstopu v pomoč bo vidna tema, povezana s trenutno prikazanim zaslonom. Večkrat se dotaknite puščice za gor/dol stranskega drsnika za premik po temah. Po temah se lahko premikate tudi panoramsko. Dotaknite se znaka 'X' v desnem kotu naslovne vrstice zaslona za pomoč, da se vrnete v zaslon TLS4, ki ste si ga ogledovali.
- Če želite prikazati ali skriti kazalo za pomoč (Table of content TOC) na levi strani zaslona, s prstom hitro dvakrat tapnite besedilo (Pokaži TOC ali Skrij TOC).
- Če želite razširiti ( $\Box$ ) ali zapreti ( $\clubsuit$ ) knjigo, se s prstom enkrat dotaknite ikone knjige.
- Za premik na temo  $(\triangleq)$  v knjigi s prstom hitro dvakrat tapnite temo knjige.
- Dotaknite se stranskega drsnika v TOC in prst premaknite navzgor (za premik navzdol) ali navzdol (za premik navzgor).
- Za premik navzgor se večkrat dotaknite zgornje puščice na drsniku TOC, za premik navzdol pa spodnje puščice.

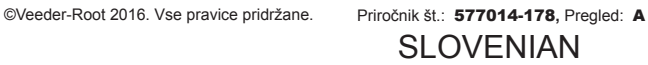

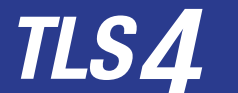

*Quick Start Guide*

#### Komunikacijska vrata TLS4 - Menu > Setup > Communication

Slika spodaj prikazuje možnosti komunikacijskih vrat. Konfiguracija komunikacijskih vrat za vašo konzolo bo odvisna od naročenih možnosti.

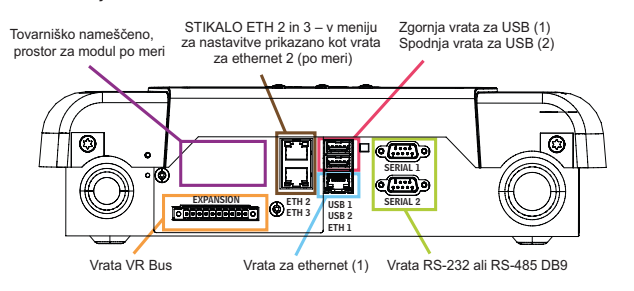

#### Nastavitve omejitev za alarme - Menu > Setup > Tank > Limits

Spodnji prikaz kaže relativni položaj nastavitev (omejitve) alarma za rezervoar.

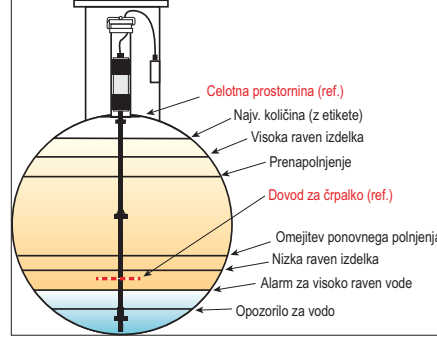

#### Konfiguracija vrat za ethernet - Menu > Setup > Communication > Ethernet Port

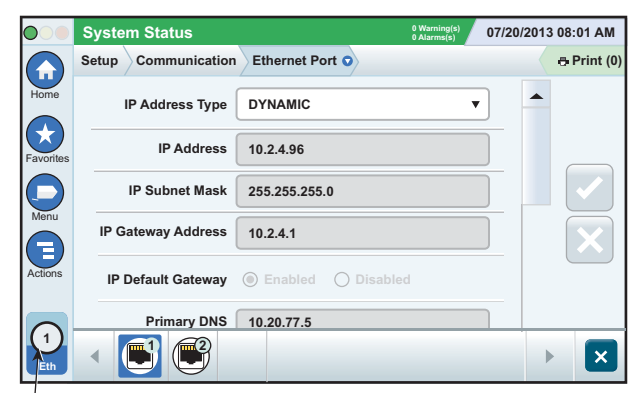

**Izbrana vrata**

Dotaknite se Actions>Help s tega zaslona za pomoč pri nastavitvah.

#### Podatki varnostnih kopij - Menu > Software Maintenance > DB Backup

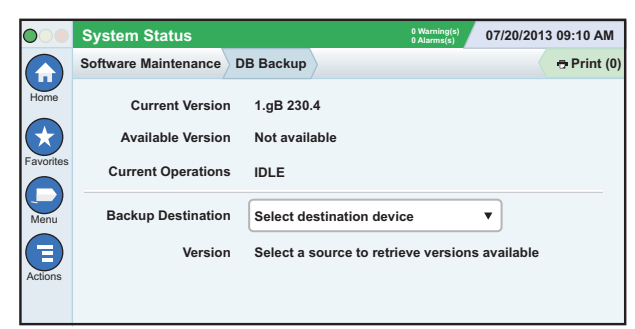

Vstavite svoj ključek USB (najmanj 4 GB) v vrata za USB in se dotaknite puščice navzdol v polju za varnostne kopije, da ga izberete, nato pa sledite navodilom na zaslonu, da ustvarite varnostno kopijo podatkov TLS4.

Varnostne kopije podatkovne zbirke delajte tedensko.

#### Različica programske opreme TLS4 - Menu > Overview > About

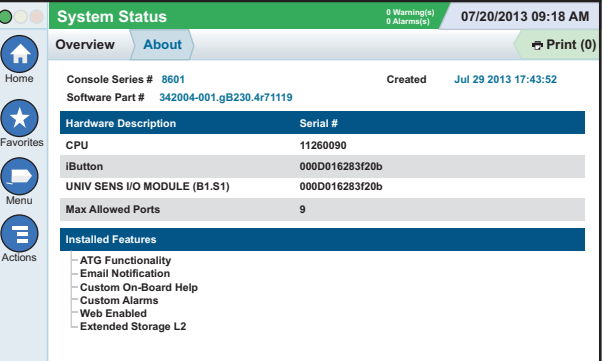

Dotaknite se **Actions > Help** s tega zaslona za informacije o vsebini.

#### Prenos programske opreme - Menu > Software Maintenance > Download

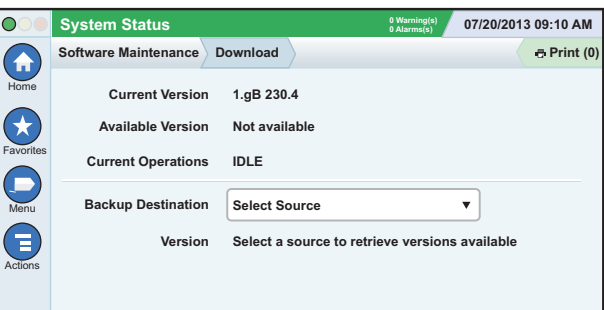

Vstavite svoj nosilec V-R Code v vrata za USB in se dotaknite puščice navzdol v polju za varnostne kopije, da ga izberete, nato pa sledite navodilom na zaslonu za začetek prenosa.

# Čarovnik za delovni tok (Workflow Wizard)

Čarovnik za delovni tok je aplikacija v TLS4, ki uporabnika pri prvi uporabi konzole vodi skozi zaslone za nastavitve po priporočilu Veeder-Roota.

Z zaslona na dotik na konzoli je do čarovnika za nastavitev delovnega toka mogoče dostopati preko Menu > Setup > Workflow Wizard > Setup Workflow.

#### Poti za pogosto uporabljene zaslone

**Definicije alarmov - Actions > Help > Show TOC > Home >Troubleshooting > Alarms and Warnings**

**Ogled oznak za alarme po meri - Menu > Setup > Custom Alarms > View**

**Konfiguracija tiskalnika A - Menu > Setup > Printers**

**Ročna dostava - Menu > Reports > Delivery > Manual Delivery**

**Vnos novega naslovnika e-pošte - Menu > Setup > Automatic Events > Address Book**

**Nastavitev datuma in časa - Menu > Setup > Date and Time Dobavljena količina polnjenja - Menu > Reports > Delivery > Ticketed Delivery**

**Možnosti za nadgradnjo - Menu > Software Maintenance > Upgrade Features**

**Uporaba tipkovnice na zaslonu - Actions > Help > Show TOC > Home > How To Use On-Screen Keyboard**

**Glej zgodovino dobav - Menu > Reports > Delivery > Last Delivery**

**Glej poročila - Menu > Reports Glej pomoč - Actions > Help**

### Zanimive teme pomoči - Actions > Help

- **Razumevanje ATG (Understanding ATG)** Ta razdelek pomoči pojasnjuje osnove samodejnih merilnikov rezervoarjev (automatic tank gauges - ATG), ki jih implementiraVeeder-Root.
- **Konfiguracija in vzdrževanje (Configuration and Maintenance)** Ta knjiga za pomoč govori o komunikacijskih vratih, sekvenci začetnih nastavitev konzole in priporočilih za obdobno vzdrževanje.
- **Welcome (Help Intro), Screen Icons, On-Screen Key-boards in Touchscreen navigation** so ključne teme pomoči, ki si jih lahko ogledate v kazalu tem pomoči.
- **Reference Tables** Ta razdelek pomoči vsebuje teme, ki pokrivajo širok nabor uporabnih informacij, okrajšave V-R, identifikatorje sistemskih naprav, informacije o izračunih nagibov rezervoarjev, podatke DIM itd.

# Številke serije in oblike konzole

Prepišite številke serije in oblike z etikete na ohišju konzole za prihodnjo uporabo:

Številka oblike:

Številka serije: